## **[Creating an Allergen Location](https://help.hygiena.com/manual/chapter-9-allergens/creating-an-allergen-test-location/)**

## **Creating an Allergen Test Location**

1. Open the Allergen app.

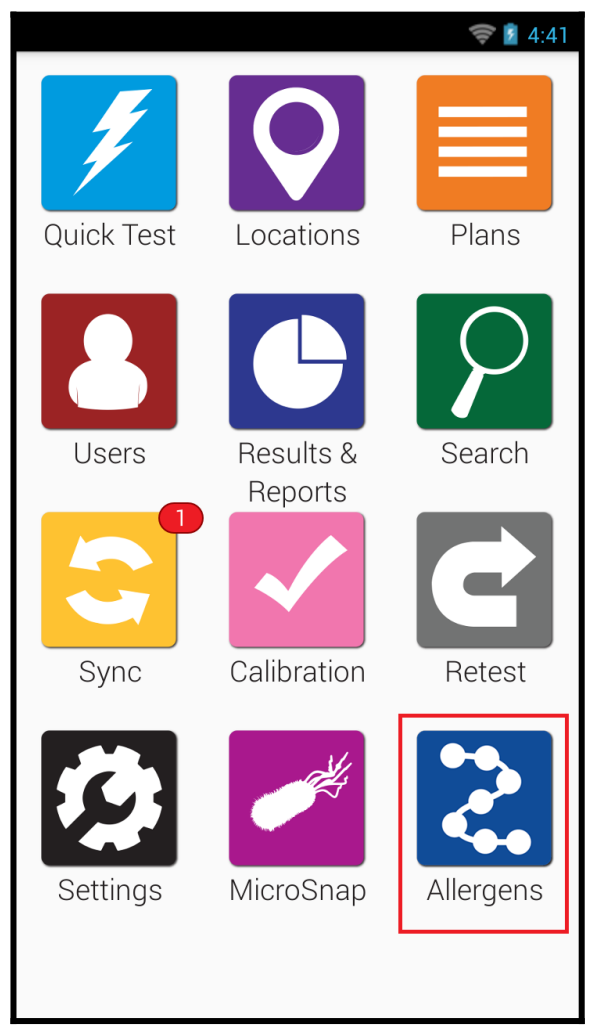

2. Tap Locations.

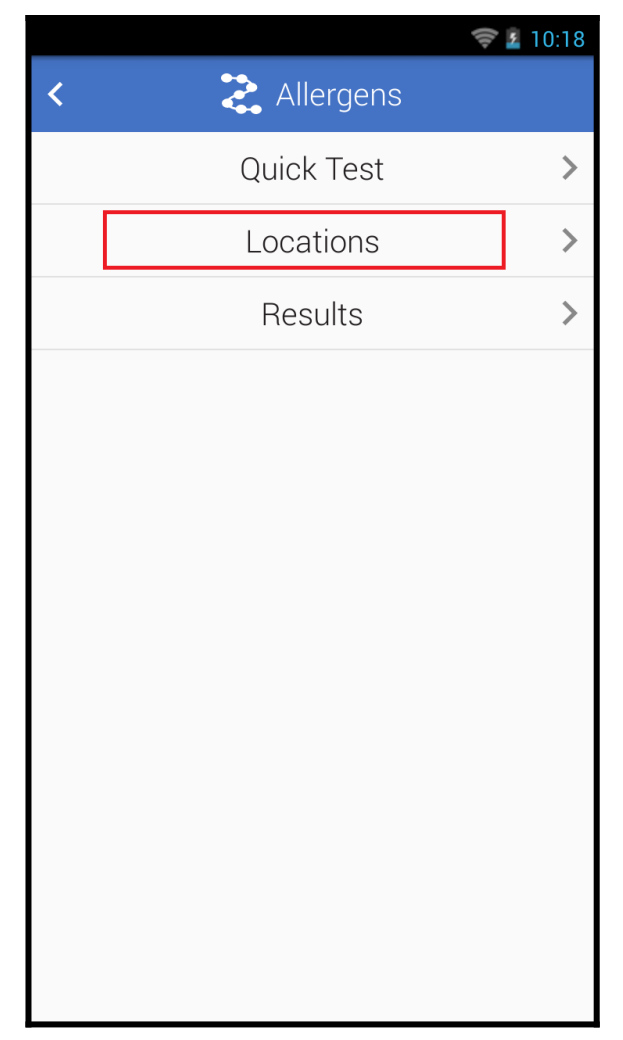

3. Tap the + button to add a new Location.

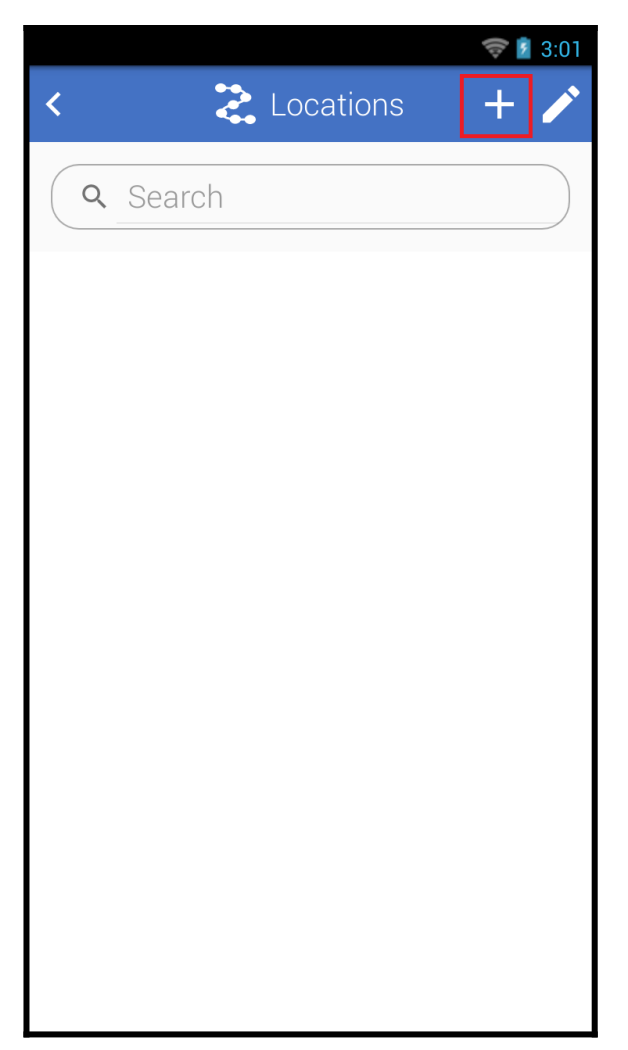

- 4. Enter the location name.
- 5. Select the correct test device in the Device Type dropdown menu.
- 6. For test devices with multiple allergens, select the specific allergen in the Allergens dropdown menu.
- 7. Enter any additional details for the location like, special instructions or group.

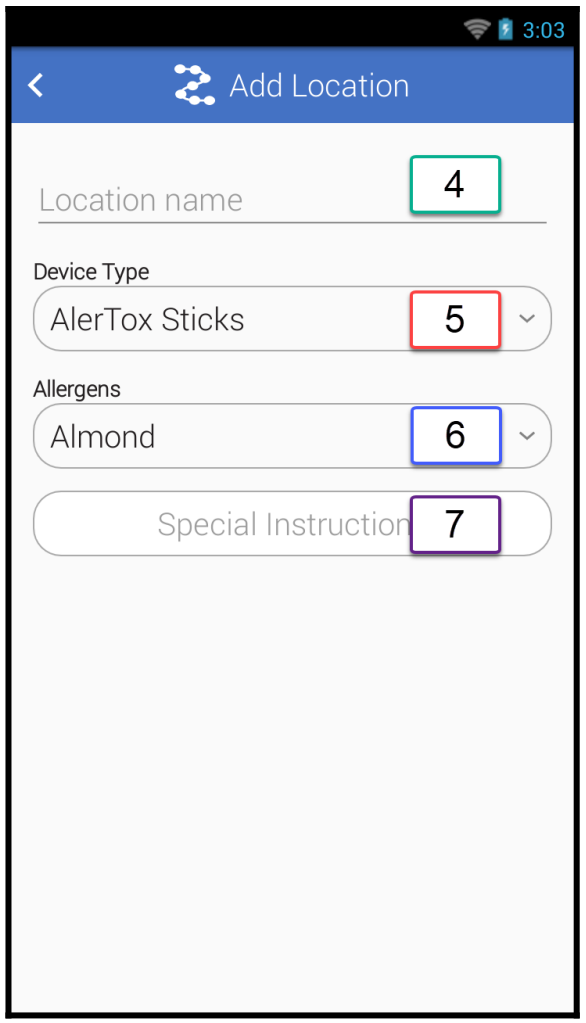

8. Tap the arrow in the top left corner to save the new location and return the Locations menu.

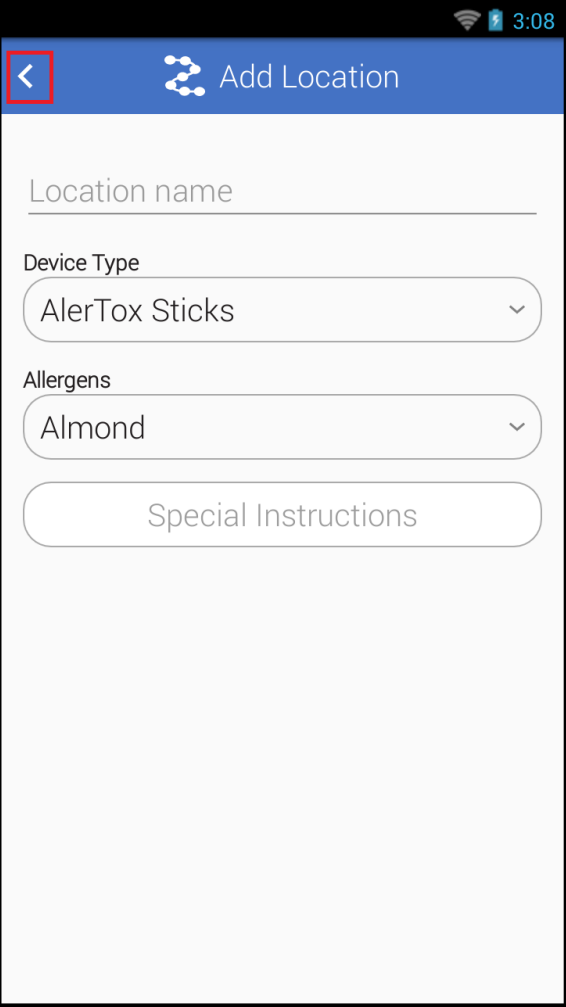